مرحبا. ً

**دليل البدء السريع**

# **استعراض Store App Mac فتح Launchpad املجلدات** قم بتجميع التطبيقات انقر فوق الأيقونة في Dock. : انقر فوق الأيقونة في Dock. عن طريق سحب تطبيق فوق آخر. **EITE July 7 Re HOO25 HOOOO MOODELLERGREGAOO AT**

# قم بإجراء مكاملة iPhone أو إرسال **Handoff** رسالة نصية بالنقر على رقم الهاتف تظهر أيقونة التطبيق في Dock عندما على الـ Mac الخاص بك. يتم تسليم النشاط إلى الـ Mac. the contract of the contract of

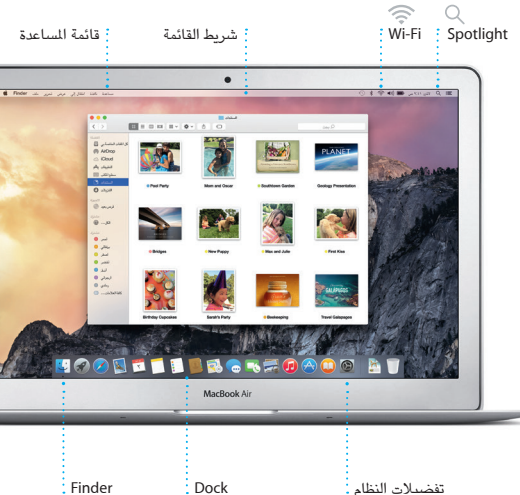

**مكاملات iPhone**

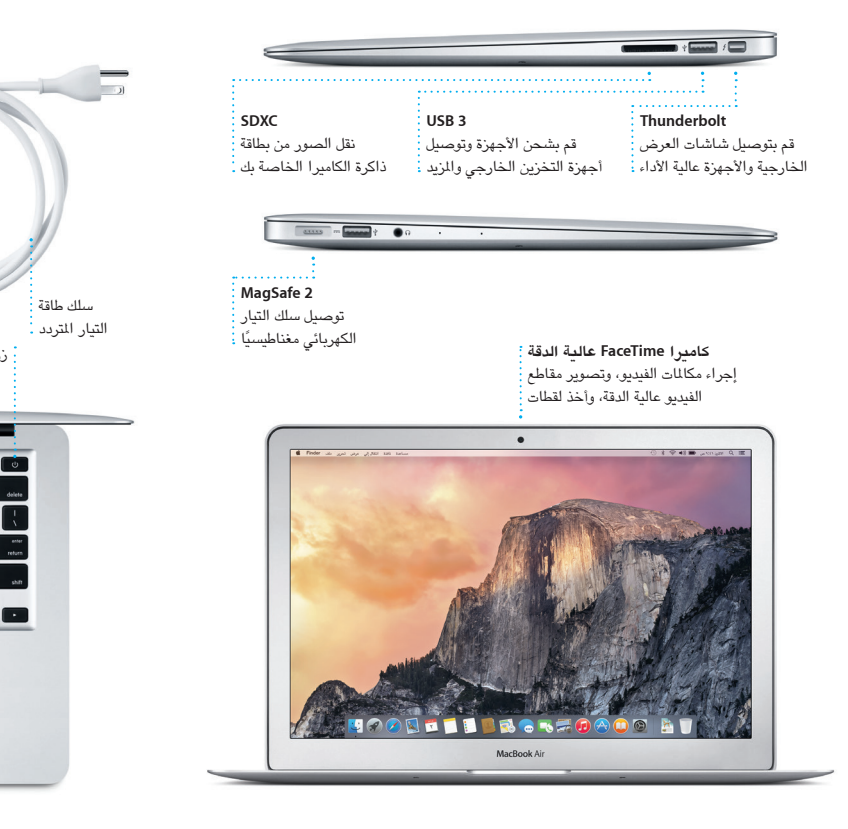

قم بتسجيل الدخول باستخدام ID Apple الخاص بك في مساعد اإلعداد. يؤدي ذلك إلى إعداد حسابك في Store App Mac، وStore iTunes، وفي تطبيقات أخرى مثل الرسائل و FaceTime ً بحيث تكون هذه التطبيقات جاهزة عندما تقوم بفتحها ألول مرة. كما يؤدي أيضا إلى إعداد iCloud، وبذلك تشتمل التطبيقات مثل Mail وجهات االتصال والتقويم وSafari ً على أحدث املعلومات الخاصة بك كاملة. وإذا لم يكن لديك ID Apple، يمكنك إنشاء واحد في مساعد الإعداد.

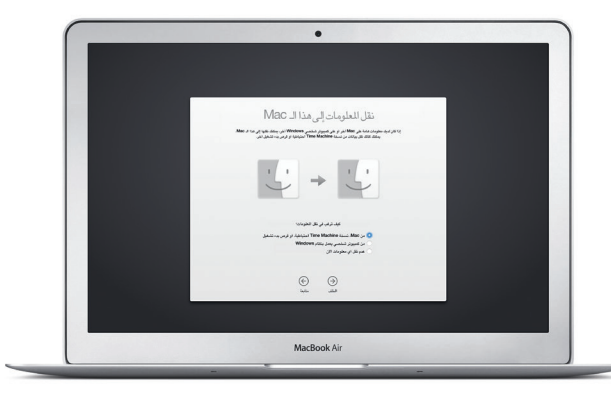

سلك طاقة التيار املتردد

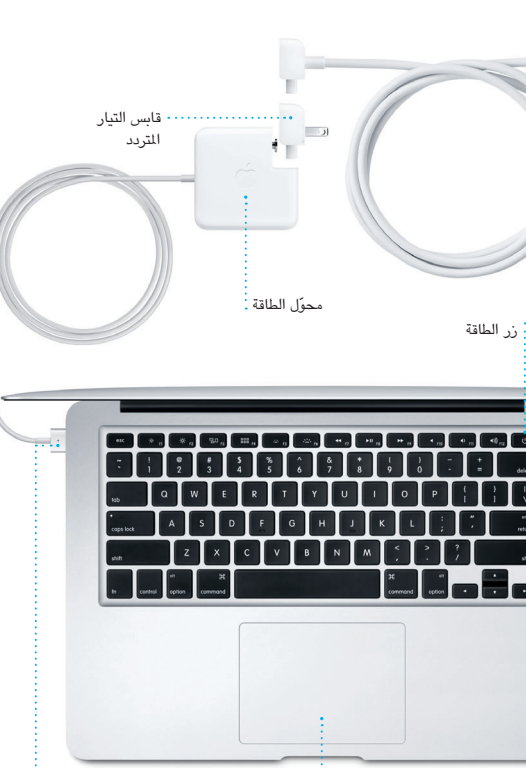

زر الطاقة

لوحة التعقب متعددة اللمس موصل طاقة 2 MagSafe

### **هيا نبدأ**

اضغط على زر الطاقة لتشغيل الـ Air MacBook الخاص بك، وسيرشدك مساعد اإلعداد خالل بضع خطوات بسيطة إلعداد الجهاز وتشغيله. فهو يوضح لك كيفية توصيل الجهاز بشبكة Fi-Wi ً ، وإنشاء حساب مستخدم. بل ويمكنه أيضا نقل املستندات، والبريد اإللكتروني، والصور، واملوسيقى، واألفالم إلى الـ Mac الجديد من جهاز Mac أو كمبيوتر شخصي آخر.

# **التحكم في Mac من خالل اإليماءات متعددة اللمس**

يمكنك إجراء الكثير من األعمال على Air MacBook الخاص بك باستخدام إيماءات بسيطة على لوحة التعقب. وفيما يلي بعض أشهر اإليماءات.

## **التعرف على سطح املكتب الخاص بك**

سطح املكتب هو املكان الذي يمكنك من خالله العثور على كل شيء والقيام بأي شيء على الـ Mac. أما شريط Dock املوجود في أسفل الشاشة فهو املكان الذي يمكنك فيه االحتفاظ بالتطبيقات التي تستخدمها كثيرًا. وهو أيضًا المكان الذي تفتح منه تفضيلات النظام، التي تسمح لك بتخصيص سطح املكتب واإلعدادات األخرى. انقر على أيقونة Finder للوصول إلى كل امللفات واملجلدات.

يتيح لك iCloud الوصول إلى املوسيقى والصور والتقويمات وجهات االتصال واملستندات واملزيد من الـ Mac وأجهزة iOS وحتى الكمبيوتر الشخصي. ويقوم بتحديث كل ش*ي*ء تلقائيًا.

> يحتوي شريط القوائم في أعلى الشاشة معلومات مفيدة حول الـ Mac الخاص بك. للتحقق من حالة االتصال باإلنترنت الالسلكي، انقر على أيقونة Fi-Wi. يتم توصيل الـ Mac ً تلقائيا بالشبكة التي تختارها أثناء عملية اإلعداد. كما يمكنك البحث عن أي شيء على الـ Mac وكذلك البحث عن **النقر** معلومات باستخدام بحث Spotlight.

بطارية الجهاز الخاص بك مشحونة وجاهزة لالستخدام، لذا يمكنك البدء باستخدام جهاز Mac الخاص بك بمجرد إخراجه من صندوقه. عندما تقوم بإعادة شحن البطارية بالفعل، ستتأكد أنها مشحونة بالكامل عندما يتحول الضوء البرتقالي في موصل الطاقة لديك ى الأخضر.

اضغط على أي مكان في لوحة التعقب للنقر. أو يمكنك فقط الضغط على السطح، عند تمكني ميزة الضغط للنقر.

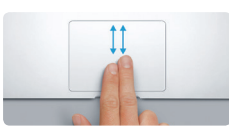

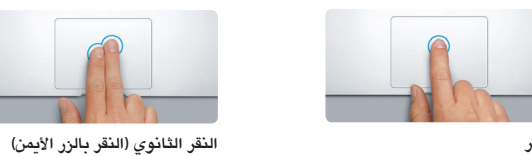

انقر بإصبعني لفتح قوائم االختصارات. أو يمكنك فقط الضغط بإصبعني على أي مكان، عند تمكني

ميزة الضغط للنقر.

**التحريك للتنقل**

قم بالتحريك باستخدام إصبعني للتنقل عبر صفحات الويب واملستندات وغيرها.

Dock Mission الامن والخصوصية اللغة والنطقة Dock Mission

 $\Box$ 

**التمرير بإصبعني** مرر إصبعني على طول لوحة التعقب للتمرير بأي اتجاه؛ إلى األعلى أو إلى األسفل أو إلى الجانبني.

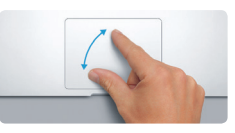

## **العثور على التطبيق الذي تريده**

يتوفر في الـ Mac الخاص بك تطبيقات رائعة يمكنك استخدامها لتحقيق أقصى استفادة من صورك، وإنشاء املستندات، وتصفح الويب، واملزيد. استخدم Launchpad للعثور بسهولة على جميع التطبيقات املوجودة على الـ Mac الخاص بك. يمكنك ترتيب التطبيقات بأي طريقة تريدها، كما يمكنك تجميعها في مجلدات.

ً ويمكنك أيضا العثور على التطبيقات الجديدة في Store App Mac. عندما تقوم بتنزيل تطبيق يعجبك، فإنه يظهر في Launchpad. يقوم Store App Mac بإعالمك عند توفر تحديثات التطبيقات و X OS ً ، كما يمكنه تحديث التطبيقات تلقائيا.

## **استخدام Mac وأجهزة iOS ً معا**

عندما تقوم بتسجيل الدخول إلى iCloud على Mac أو أجهزة iOS\*، فإنها تعرف عندما تكون قريبة من بعضها وتتيح لك ميزات مذهلة. يمكنك إجراء مكاملات iPhone واستقبالها على الـ Mac، حيث يتم استخدام Mac كمكبر صوت. تظهر رسائل SMS املرسلة إلى iPhone في تطبيق الرسائل على الـ Mac، حتى تتمكن من تتبع كافة محادثاتك. مع Hotspot Instant، يقوم الـ Mac ً تلقائيا باستخدام نقطة االتصال الشخصية على الـ iPhone الخاص بك. وباستخدام Handoff، يمكنك بدء نشاط على الـ Mac ً ثم استئنافه من حيث انتهيت تماما على جهاز iOS، والعكس صحيح.

# **تحديث ملفاتك باستمرار على جميع أجهزتك**

قم بإنشاء مستند Pages ً ، أو التقاط صورة، أو شراء أغنية على أحد أجهزتك وسيتوفر ذلك فورا على جميع الأجهزة الأخرى. مع iCloud Drive، يمكنك تخزين ملفاتك في iCloud وتنظيمها بالطريقة التي تعجبك. مع مشاركة العائلة، يمكنك بسهولة مشاركة مشتريات أفراد العائلة من Store iTunes وStore App وStore iBooks، ويساعدك iCloud في تحديد موقع الـ Mac وحمايته في حالة نسيان مكانه. الختيار ميزات iCloud التي تريدها، انقر على تفضيالت النظام في Dock، وانقر على iCloud.

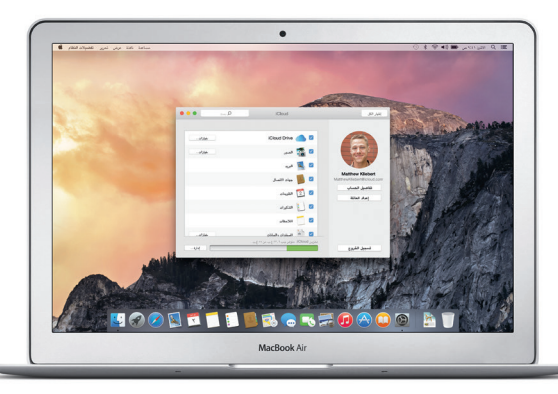

**ً مرحبا بك في Air MacBook الجديد. دعنا نأخذك في جولة.**

يوضح لك هذا الدليل ما يتضمنه الـ Mac الخاص بك، ويساعدك على إعداد الجهاز وتحضيره وتشغيله من خالل تلميحات خاصة بالتطبيقات التي ستستخدمها كل يوم.

**املباعدة/املقاربة بني اإلصبعني للتكبير/التصغير** يمكنك تكبير الصور وصفحات الويب وتصغيرها على نحو أكثر دقة عن طريق المباعدة/المقاربة بين إصبع اإلبهام وإصبع آخر.

**معرفة املزيد**

ملعرفة املزيد حول اإليماءات، اختر تفضيالت النظام من قائمة Apple، ثم انقر على لوحة

.<br>المعان والقلسمات الوحة للتعليم التقاومي التوحة.<br>الشوشة

 $\begin{array}{ccccccccccccccccc} \multicolumn{2}{c}{} & \multicolumn{2}{c}{} &$ 

# **مالحظة هامة**

الرجاء قراءة هذا املستند ومعلومات األمان الواردة في **دليل معلومات املنتج الهامة** بعناية قبل استخدام الكمبيوتر ألول مرة.

يمكنك العثور على املزيد من املعلومات ومشاهدة العروض التوضيحية ومعرفة املزيد حول ميزات MacBook Air على www.apple.com/eg/macbook-air.

# **معرفة املزيد**

ً يمكنك دائما العثور على إجابات ألسئلتك، باإلضافة إلى إرشادات ومعلومات حول باستكشاف األخطاء وإصالحها في مساعدة Mac. انقر على أيقونة Finder، وانقر على مساعدة في شريط القوائم، واختر مساعدة Mac ً . يمكنك أيضا استخدام Safari للحصول على املساعدة على الإنترنت، على العنوان www.apple.com/eg/support.

# **املساعدة**

يأتي Air MacBook الخاص بك مع دعم فني ملدة 90 ً يوما وضمان ملدة عام إلصالح الجهاز في متجر Apple للبيع بالتجزئة أو مركز صيانة معتمد من Apple، كموفر خدمة معتمد من Apple. تفضل بزيارة ple.com/support/macbookair أو اتصل بالرقم 0407 444 8000 : UAE. www.apple.com/support/coun

# **أدوات X OS**

ال تتوفر بعض امليزات في بعض املناطق. .Inc Apple 2014 © and TM كافة الحقوق محفوظة. Designed by Apple in California. Printed in XXXX. AB034-00348-A

إذا كانت لديك مشكلة في الـ Mac الخاص بك، يمكن ألدوات X OS مساعدتك في استعادة البرامج والبيانات من النسخة الاحتياطية التي تم إنشاؤها باستخدام Time Machine، أو إعادة تثبيت X OS وتطبيقات Apple. إذا اكتشف الـ Mac الخاص بك مشكلة، فإنه يقوم بفتح أدوات . OS X تلقائيًا . أو يمكنك أيضًا فتحها يدويًا من خلال إعادة تشغيل الكمبيوتر أثناء الضغط مع االستمرار على مفتاحي األوامر و R.

# **الدعم**

قم فقط بتسجيل الدخول باستخدام ID Apple الخاص بك، وستتمكن من إرسال رسائل iMessage وSMS، بما فيها النصوص والصور والفيديو واملزيد، إلى أصدقائك باستخدام Mac أو iPad أو iPhone أو touch iPod. باستخدام iMessage، يمكنك بدء محادثة على جهاز

يعد Safari أفضل طريقة لتصفح الويب على الـ Mac. ما عليك سوى النقر في حقل البحث الذكي ملشاهدة أيقونات مواقع الويب املفضلة لديك، أو كتابة مصطلح بحث أو عنوان ويب - سيعرف Safari الفرق وينقلك إلى الكان الصحيح. يمكنك حفظ الصفحات

ثم استئنافها على آخر. يمكنك بدء املحادثات جماعية وإدارتها بسهولة، بما في ذلك إضافة عنوان وإضافة مشاركني جدد. وإذا أردت ، شخص ما وجهًا لوجه، يمكنك بدء مكاملة فيديو FaceTime \*ً مباشرة من داخل

محادثة في Messages.

**الردود قيد التقدم**

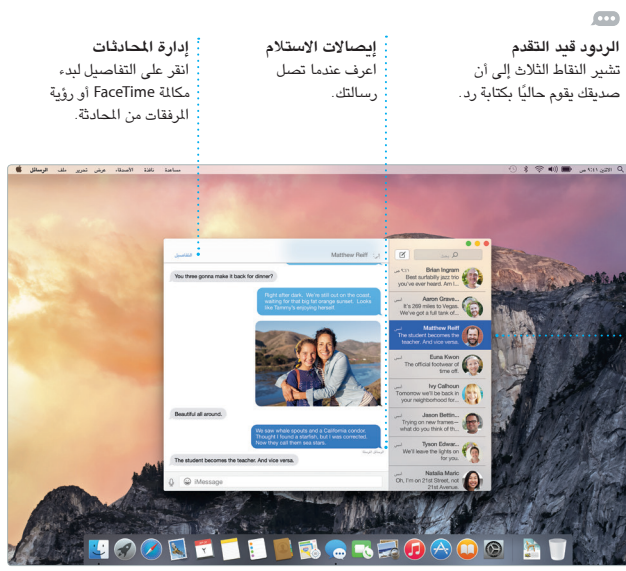

\* يتطلب جهاز تم تمكينه لتطبيق FaceTime للمتصل واملستلم. ليس متوفرا في كافة املناطق.

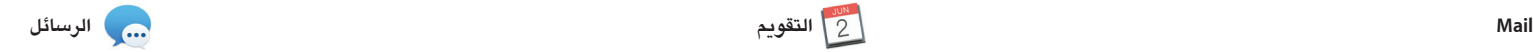

على Store iTunes الذي يمكنك من خالله العثور على الوسائط الكالسيكية أو املفضلة ً الجديدة. وإضافة إلى ذلك، يشتمل iTunes على Radio iTunes، وهو طريقة رائعة لاكتشاف الموسيقى.

يتيح لك Mail إدارة كل حسابات البريد ٍ اإللكتروني من صندوق بريد واحد خال من اإلعالنات. ويعمل مع خدمات البريد اإللكتروني الشهيرة، مثل iCloud وGmail وMail Yahoo وMail AOL. وباستخدام

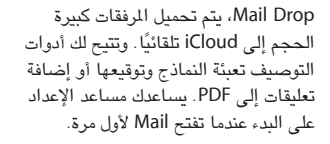

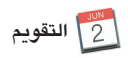

كن من تعقب جدولك الحافل بالمهام من خالل تطبيق التقويم. يمكنك إنشاء تقويمات منفصلة؛ بحيث يختص أحدها باملنزل وآخر باملدرسة وثالث بالعمل. شاهد كل تقويماتك في نافذة واحدة، أو اختر مشاهدة التقويمات .<br>تي تريدها فقط. قم بإنشاء الدعوات وإرسالها، ثم تعرف على الأشخاص الذين

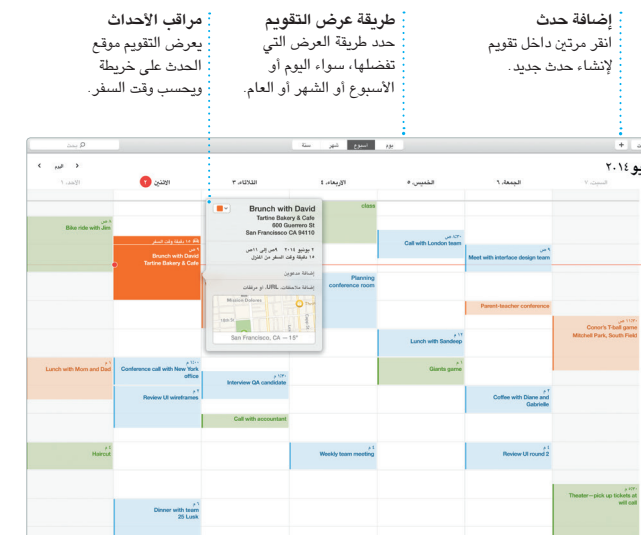

قاموا بالرد. قم بإضافة موقع إلى حدث، وسيقوم التقويم بتوفير خريطة وحساب وقت السفر وكذلك عرض توقعات الطقس. استخدم iCloud ً لتحديث التقويمات تلقائيا على كل أجهزتك أو مشاركة التقويمات مع مستخدمي

iCloud اآلخرين.

**األحداث** فقط حرك الماوس لتصفح : لصور في أي حدث بسرعة. <mark>:</mark>

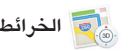

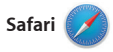

ً في قائمة القراءة لقراءتها الحقا، ومراجعة الروابط املشتركة للصفحات التي يتم نشرها بواسطة األشخاص الذين تتابعهم على تويتر و LinkedIn. يعمل عرض عالمات التبويب على تنظيم جميع عالمات التبويب وتسهيل العثور على عالمة التبويب التي تبحث عنها.

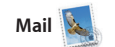

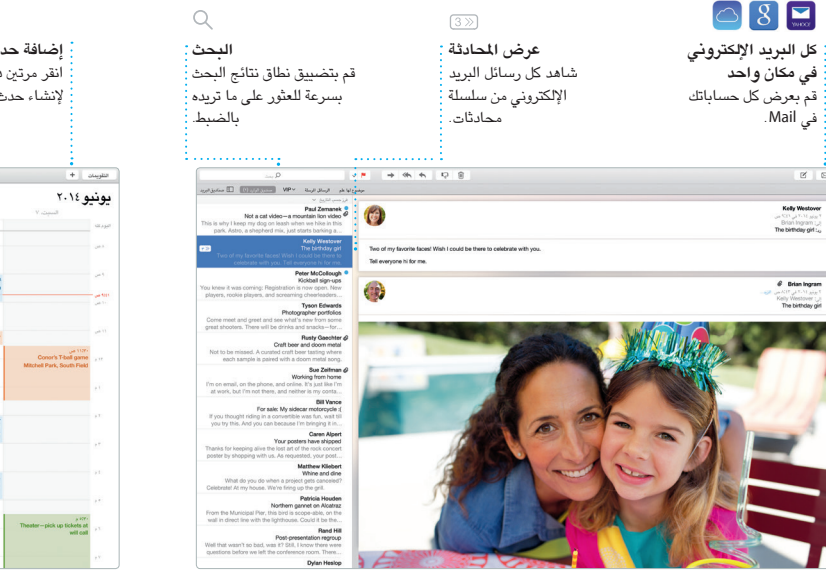

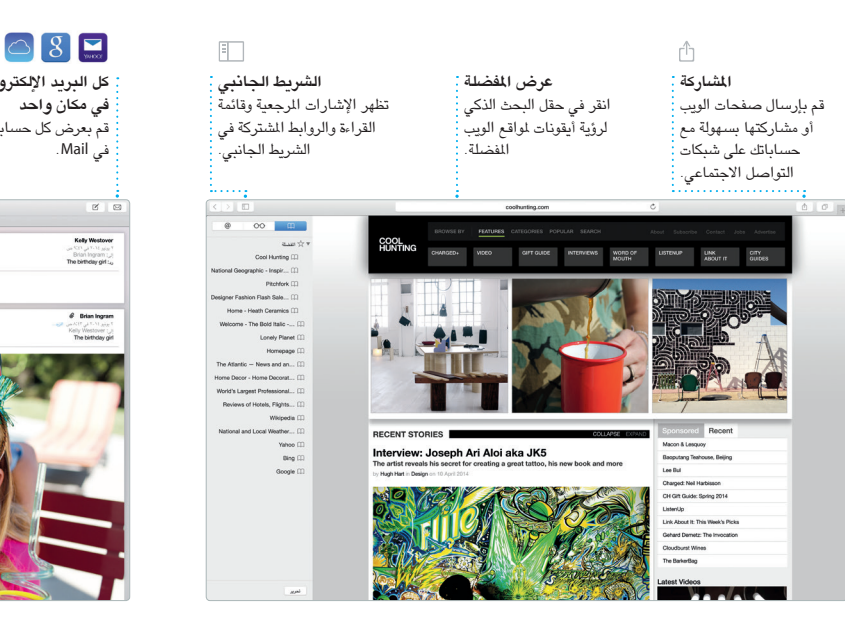

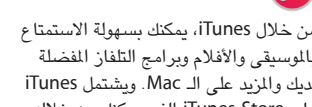

استكشف وجهات جديدة واحصل على االتجاهات على الـ Mac باستخدام تطبيق الخرائط. شاهد املواقع باستخدام التصوير القياسي أو التصوير بالقمر الصناعي، أو استخدم Flyover للتحليق خالل مجموعة محددة من املدن في صور واقعية ثالثية

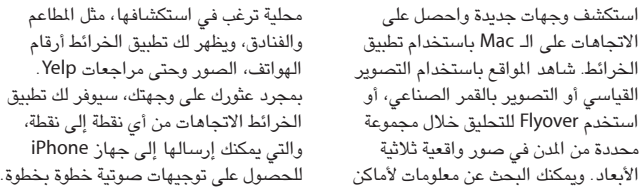

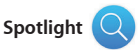

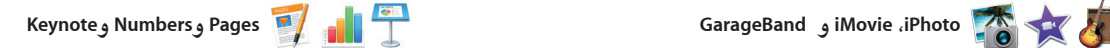

كن من إنشاء عروض تقديمية وجداول بيانات ومستندات رائعة على الـ Mac الخاص بل ويمكنك فتح ملفات Office Microsoft بك. تمنحك القوالب الجميلة بداية مبكرة رائعة، ما عليك سوى إضافة كلماتك وصورك بعملك بسرعة وسهولة عبر Mail أو الرسائل، الخاصة. وتخصيص أي شيء هو أمر سـهل وذلك من شريط الأدوات مباشرة.

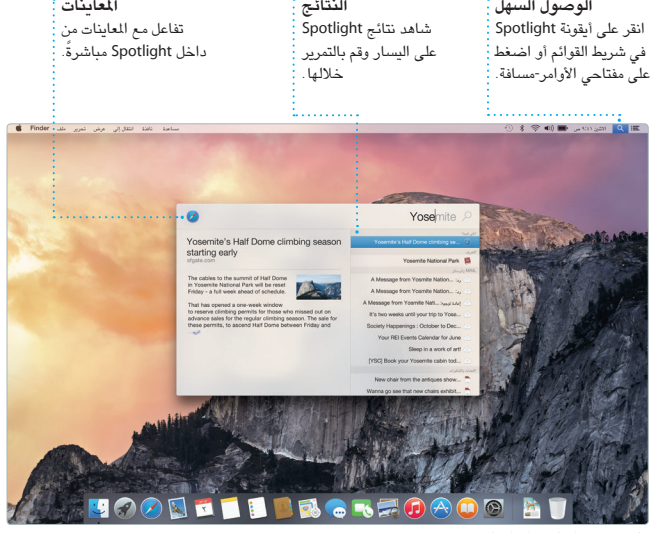

**الخرائط Spotlight iTunes** األوامر-مسافة. بمجرد أن تبدأ بالكتابة سيعرض Spotlight معاينات غنية للنتائج.

# بمساعدة لوحة التنسيق الحساسة للسياق.

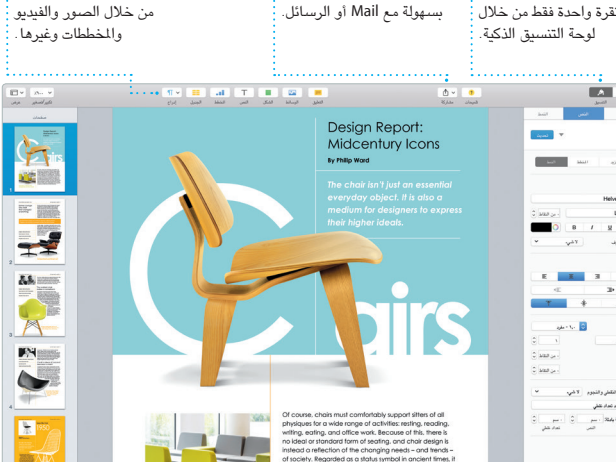

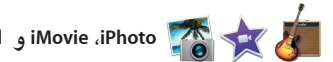

توفر لك تطبيقات iPhoto و iMovie و GarageBand ً طرقا مذهلة إلنشاء ومشاركة الصور واألفالم واملوسيقى. ويساعدك تطبيق iPhoto على تنظيم املكتبة حسب الوجوه والأماكن والأحداث، وإنشاء ألبومات صور رائعة وبطاقات وتقويمات. ويتيح لك iMovie تسجيل أغنية.

ً وتحريرها. ويمكنك أيضا مشاركة أي رابط

# **لوحة التنسيق** أصبحت أدواتك متوفرة : **املشاركة** قم بمشاركة رابط لعملك

# تحويل مقاطع الفيديو املنزلية إلى أفالم

جميلة ومقاطع تشبه املقاطع الترويجية ألفالم هوليود. أما تطبيق GarageBand فهو يوفر لك كل ما تحتاجه ملعرفة كيفية العزف على أي أداة موسيقية أو تأليف مقطوعة موسيقية أو

**املشاركة**

قم بنشر ما تفضله على

Facebook أو مشاركته من خالل iCloud أو الرسائل.

**إضافة الرسومات واملزيد** قم بإنشاء مستندات غنية بالوسائط

**املشروعات**

تمكن من إنشاء وطلب كتب

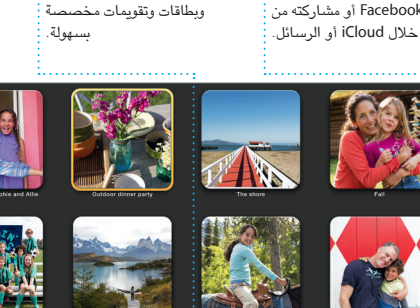

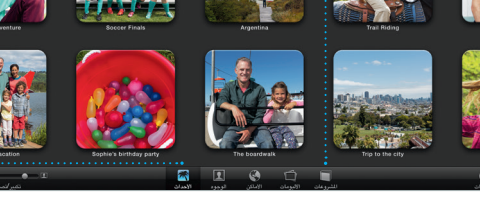

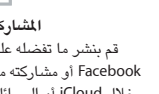

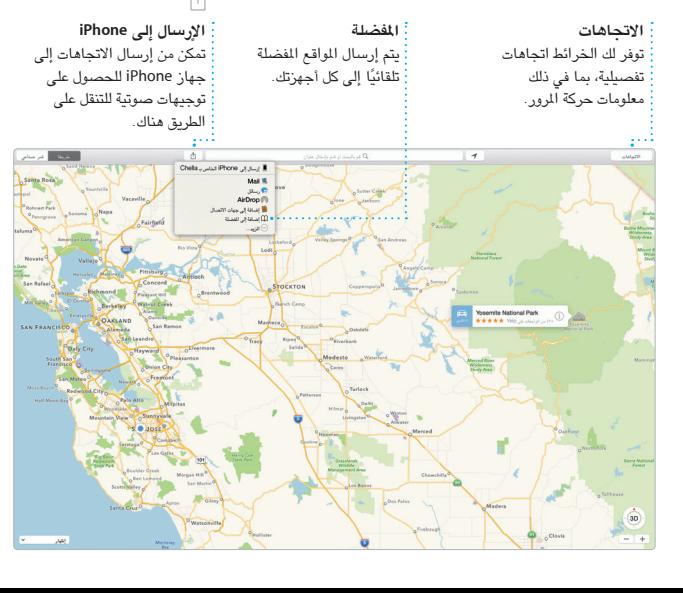

 عبارة عن طريقة سهلة للعثور على أي شيء على الـ Mac - املستندات وجهات االتصال ً والتطبيقات والرسائل واملزيد. أيا كان ما تفعله على الـ Mac، يمكنك الوصول إلى Spotlighi من خلال الأيقونة الخاصة با شريط القوائم أو باستخدام اختصار مفتاحي لتحويل العمالت ووحدات القياس.

ويمكنك استخدام Spotlight للبحث عن معلومات من مصادر مثل ويكيبيديا وBing واألخبار والخرائط واألفالم واملزيد\*، وكذلك

\*ال تتوفر بعض امليزات في كل املناطق.

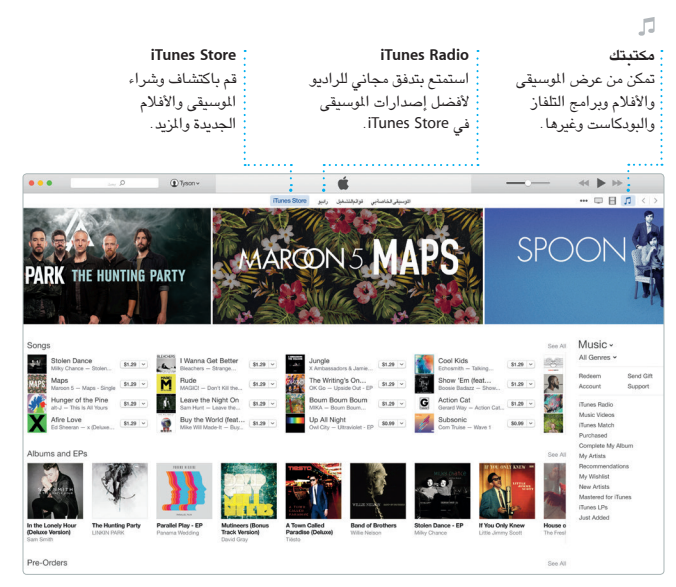

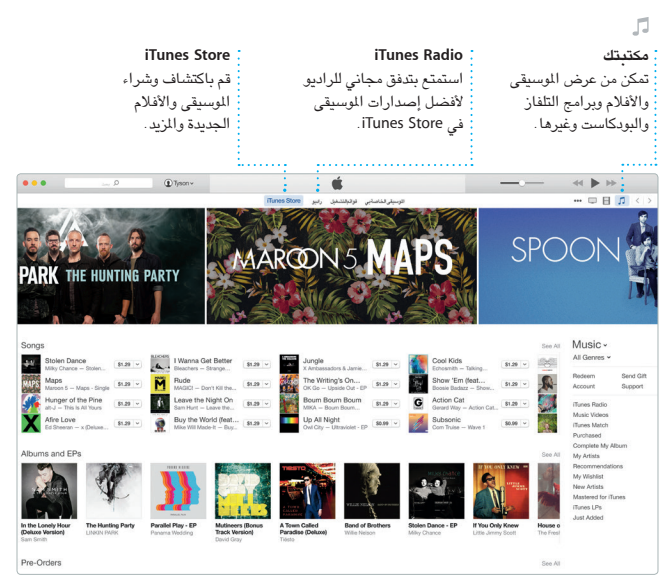